# SIAFI Sistema Integrado de<br>do Governo Federal

## **Manual do Usuário**

**ENVMSG - Enviar Mensagem**

Data e hora de geração: 23/12/2024 07:36

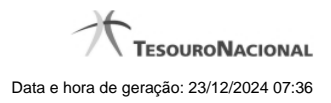

**1 - ENVMSG - Enviar Mensagem 3**

### **1 - ENVMSG - Enviar Mensagem**

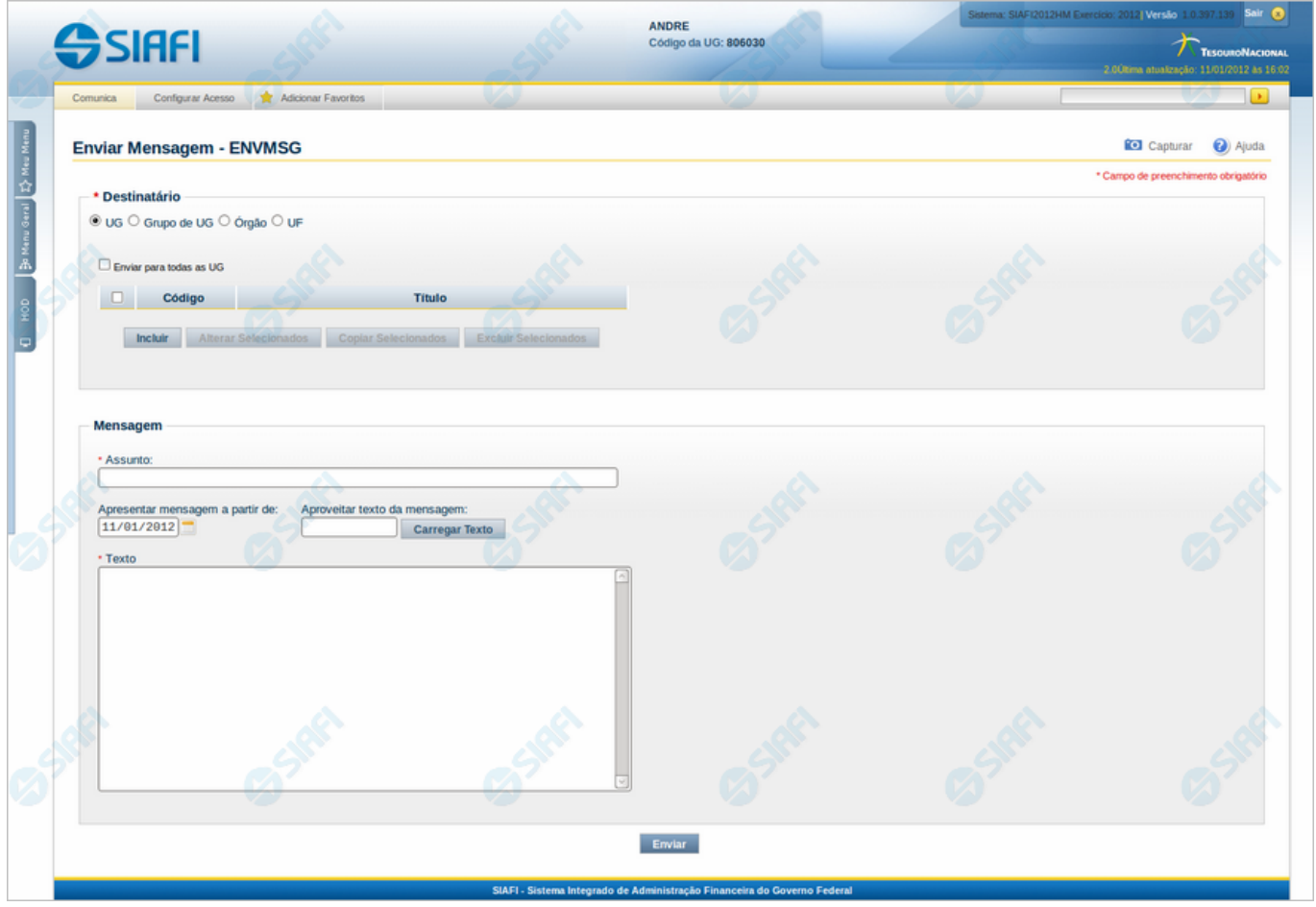

#### **Enviar Mensagem**

O acesso a esse formulário pode ser feito diretamente pelo nome abreviado da transação: ENVMSG.

Por meio desse formulário você pode enviar uma mensagem para os usuários SIAFI que estejam em uma ou mais Unidades Gestoras de destino.

Os destinatários da mensagem podem ser especificados por meio de vários esquemas:

1. Opção "UG" - Você pode construir uma lista com as Unidades Gestoras de destino. O envio pode ser feito também para o universo de Unidades Gestoras do SIAFI;

2. Opção "Grupo de UG" - Cada Unidade Gestora pode definir seus Grupos de UG, que são agrupamentos para serem usados como destinatário de mensagens;

3. Opção "Órgão" - Você pode construir uma lista com os Órgãos a que pertencem as Unidades Gestoras de destino;

4. Opção "UF" - Você pode construir uma lista com as Unidades da Federação onde estão localizadas as Unidades Gestoras de destino.

Qualquer que seja o esquema usado, receberão a mensagem todos os usuários do SIAFI que estejam vinculados a alguma das Unidades Gestoras de destino.

#### **Campos**

**Destinatário** - Bloco constituído pelos campos descritos a seguir. Assinale uma entre as quatro opções de destinatário disponíveis.

**UG** - Selecione essa opção para enviar a mensagem para uma lista de Unidades Gestoras que você define nesse momento. Adicionalmente, ao assinalar a opção "UG", você pode enviar a mensagem para todas as UG do SIAFI. Para inserir um novo elemento na sua lista de UG, clique no botão "Incluir".

**Grupo de UG** - Selecione essa opção para enviar a mensagem para um Grupo de UG, dentre os grupos criados pelos usuários da sua própria Unidade Gestora.

**Órgão** - Selecione essa opção para enviar a mensagem para as Unidades Gestoras pertencentes a uma lista de Órgãos que você define nesse momento. Adicionalmente, ao assinalar a opção "Órgão", você pode optar por enviar a mensagem inclusive para os Órgãos subordinados aos Órgãos enumerados por você. Para inserir um novo elemento na sua lista de Órgãos, clique no botão "Incluir".

**UF** - Selecione essa opção para enviar a mensagem para as Unidades Gestoras localizadas em uma Unidade da Federação específica ou para as Unidades Gestoras pertencentes a uma lista de Unidades da Federação que você define nesse momento.

**Enviar para todas as UG** - Assinale essa caixa se deseja que a mensagem seja enviada para todos os usuários do SIAFI. Esse campo é apresentado somente se você selecionou a opção "UG" para definição dos destinatários da mensagem.

**Enviar para os Órgãos Subordinados** - Assinale essa caixa se deseja que a mensagem seja enviada não somente para a lista de Órgãos, mas também para os Órgãos subordinados aos Órgãos que compõem a lista. Esse campo é apresentado somente se você selecionou a opção "Órgão" para definição dos destinatários da mensagem.

**Caixa de Marcação no Cabeçalho da Tabela** - Clique nessa caixa para marcar de uma só vez todas as linhas da tabela. As linhas marcadas poderão ser referenciadas, ao usar os botões "Alterar Selecionados", "Copiar Selecionados" e "Excluir Selecionados". Esse campo não existe para a opção de destinatário "Grupo de UG".

**Caixa de Marcação** - Clique nessa caixa para selecionar uma a uma as linhas da tabela a serem referenciadas, ao usar os botões "Alterar Selecionados", "Copiar Selecionados" e "Excluir Selecionados". Esse campo não existe para a opção de destinatário "Grupo de UG".

**Código** - Código do destinatário da mensagem. Se você selecionou uma destas opções de destinatário, "UG", "Órgão" ou "UF", esse campo refere-se ao código de uma UG, ao código de um Órgão ou ao código de uma UF, respectivamente. Informe o código do destinatário, para enviar a mensagem a todos os usuários do SIAFI vinculados às Unidades Gestoras subentendidas nesse código. O campo "Código" possui seis posições numéricas para UG, cinco posições numéricas para Órgão e duas posições alfabéticas para UF. Para UG e Órgão, o campo dispõe de uma lupa de pesquisa para facilitar o preenchimento. O preenchimento do código de UF é facilitado por meio de uma janela de seleção, composto por todas as Unidades da Federação.

**Título** - Nome correspondente ao código do destinatário informado no campo "Código". Esse campo não existe para a opção de destinatário "Grupo de UG".

**Código do Grupo** - Informe o código de um dos Grupos de UG pertencentes à sua Unidade Gestora. Campo com dez posições alfanuméricas, dispõe de lupa de pesquisa para facilitar o preenchimento. Esse campo é apresentado somente para a opção de destinatário "Grupo de UG".

**Mensagem** - Bloco constituído pelos campos descritos a seguir.

**Assunto** - Informe o assunto da mensagem, contendo, no máximo, 70 caracteres.

**Apresentar mensagem a partir de** - Informe a data a partir da qual você deseja que a mensagem esteja disponível para leitura pelos destinatários.

**Aproveitar texto da mensagem** - Caso você queira copiar o texto de outra mensagem existente, informe o número dessa outra mensagem e clique no botão "Carregar Texto".

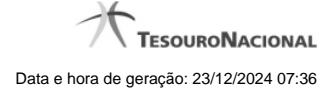

**Texto** - Texto da mensagem, contendo, no máximo, 6.720 caracteres.

#### **Botões da Tabela**

Esses botões não existem para a opção de destinatário "Grupo de UG".

**Incluir** - Clique nesse botão para solicitar a inclusão de mais uma linha na tabela.

**Alterar Selecionados** - Clique nesse botão para editar as linhas da tabela que estão selecionadas.

**Copiar Selecionados** - Clique nesse botão para copiar as linhas da tabela que estão selecionadas, gerando novas linhas duplicadas.

**Excluir Selecionados** - Clique nesse botão para excluir as linhas da tabela que estão selecionadas.

**Confirmar** - Clique nesse botão para confirmar a inclusão das linhas da tabela que foram editadas.

**Retornar** - Clique nesse botão para desistir das informações editadas na tabela de UG, de Órgão ou de UF.

#### **Botões**

**Carregar Texto** - Clique nesse botão para copiar o texto da mensagem informada no campo "Aproveitar texto da mensagem".

**Enviar** - Clique nesse botão para prosseguir com o envio da mensagem que você acaba de criar.